# Windows 10 Quick Reference

# Windows 10 Desktop

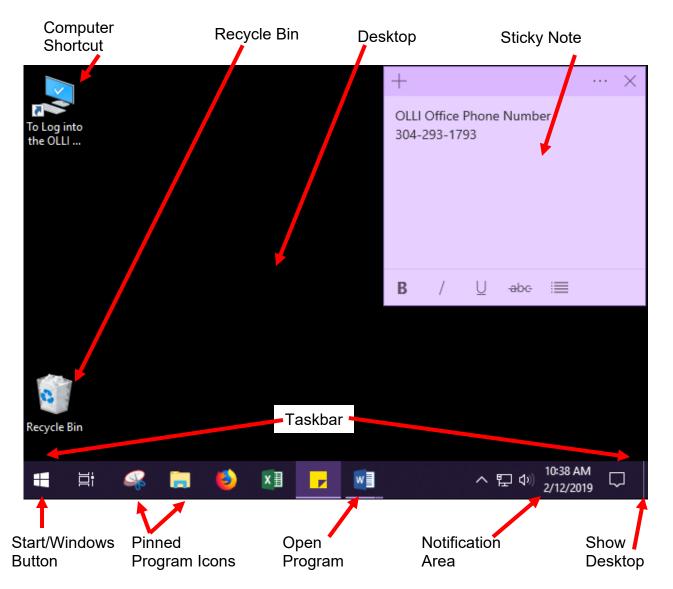

### Minimize All Programs

1. In the bottom right corner of the main window, click the small rectangle (Show Desktop).

### Pin a Program to the Taskbar

- 1. Open the program.
- 2. On the task bar, right click on the program icon.
- 3. From the menu select **Pin to Taskbar**.

#### Jump Lists

- 1. Right click on any program icon open or pinned to the task bar.
- 2. A list of recently opened files is displayed. Select the desired file.

### Add a Location to the Quick Access List

- 1. Open File Explorer.
- 2. Browse to folder you frequently use.
- 3. Right click on the folder and select **Pin to Quick Access**.

#### Access Wireless Settings

1. In the Notification Area, click the Wireless Icon.

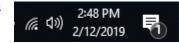

- 2. From the menu, select the network you want to use.
- 3. If required, enter the passcode you have been given.

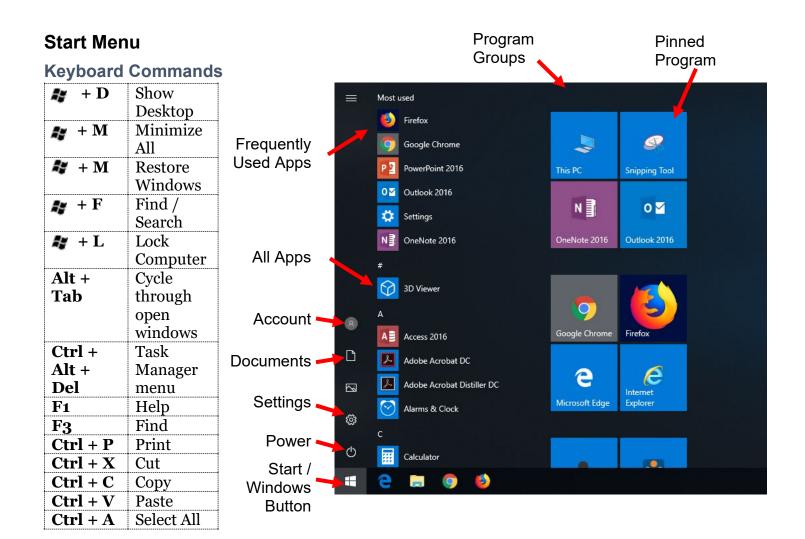

# Pin a Program to the Start Menu

- 1. Click on the **Windows** button.
- 2. Scroll through the list of programs.
- 3. **Right click** on the desired program.
- 4. From the menu select **Pin to Start**.

### **View Documents**

- Click on the Windows button or key.
  Along the left side of the start menu,
- $\Box$

Search the Computer

click the icon.

- 1. Click on the **Windows** button or key.
- 2. With the keyboard, start to type the name of the program / setting you want.
- 3. Select the desired program from the list.

# Shut Down / Restart Computer

- 1. Click the **Windows** button or key.
- 2. Click the **Power** button.
- 3. Select Restart or Shut Down.

### Hide / Display the Ribbon

1. Double click on a ribbon tab.

# Resize the Start Menu

- 1. Click the **Windows** button or key.
- 2. Place your cursor at the right edge of the start menu. The cursor changes to a double headed arrow.
- 3. Click and drag to the left to make the menu smaller, drag to the right to make it larger.

# **Change Settings**

- 1. Click the **Windows** button or key.
- 2. Along the left side of the start menu, click the **gear** button to open settings.
- 3. In the box at the top, type in the setting you want to change.

# Uninstall a Program

- 1. Open Settings.
- 2. Click on Apps.
- 3. Scroll through the list to find the program and click to select it.
- 4. Click Uninstall.

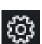